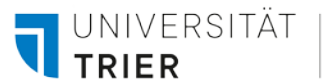

## **KRAMER BOXEN**

1. Installieren Sie die **VIA App** über den jeweiligen App-Store oder über die auf dem Bildschirm angegebene **IP-Adresse (Raum Name) 136.199.36.xxx**.

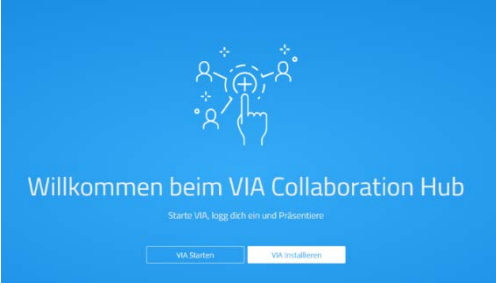

- 2. Öffnen Sie die VIA App.
- 3. Klicken Sie unten rechts auf das **QR-Code Symbol** und scannen Sie den auf dem Bildschirm angezeigten QR-Code.

Alternativ geben Sie in der Suchleiste die angezeigte **IP-Adresse (Raum Name) 136.199.36.xxx** ein.

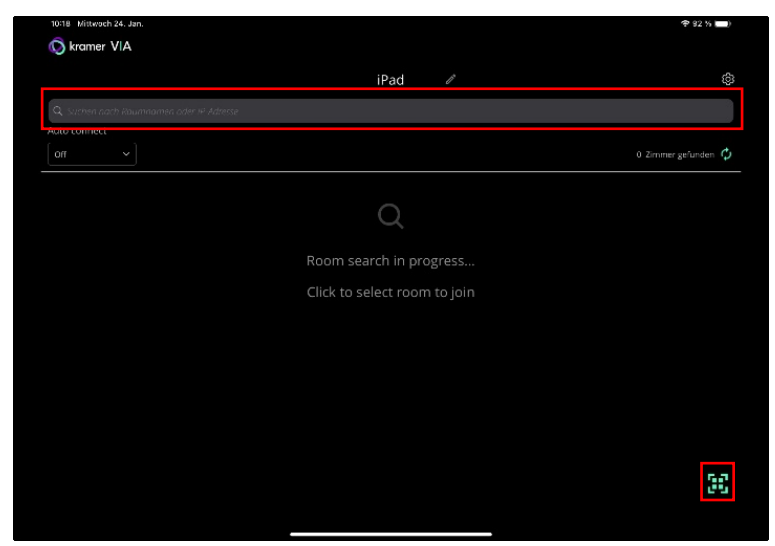

- 4. Geben Sie den vierstelligen **Raum Code** ein und drücken Sie auf **Teilnehmen**.
- 5. Hier können Sie auswählen, welche **Inhalte** Sie teilen möchten.

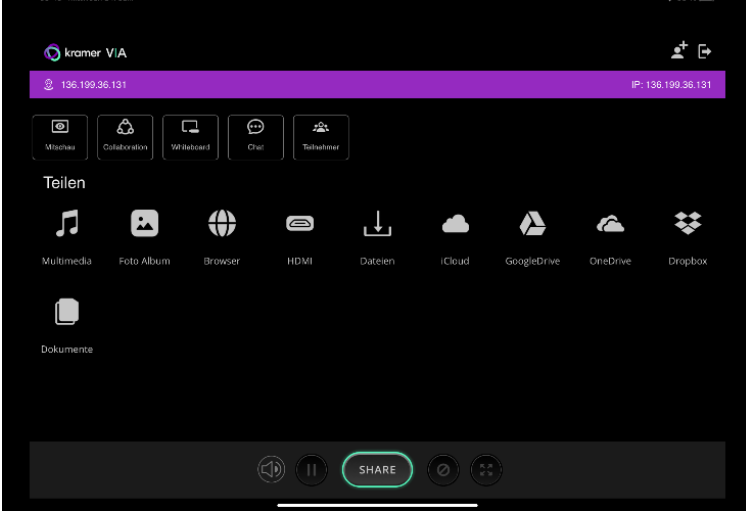

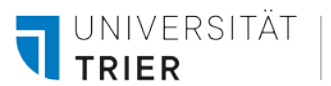

6. Um ein Video über **YouTube** abzuspielen, kann über **Multimedia – Streaming** und das **Plus** in der rechten unteren Ecke der Link hinzugefügt werden oder alternativ über **Multimedia – YouTube** direkt auf der Plattform navigiert werden.

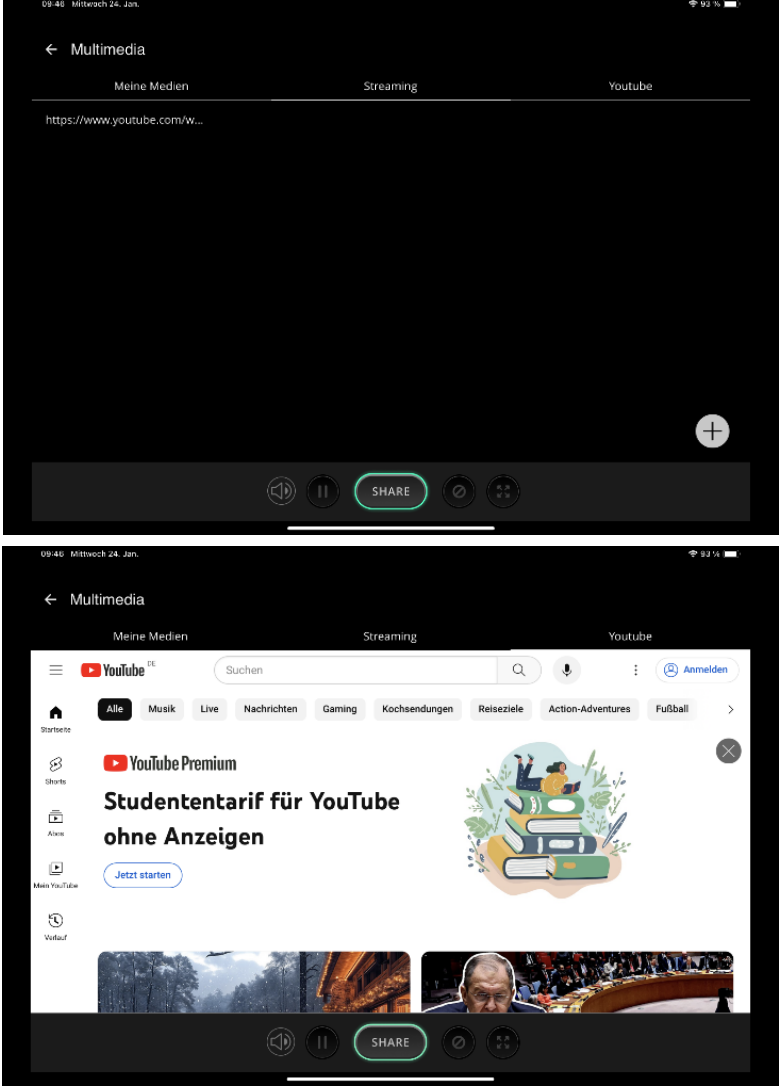

7. Um sich von der Kramer Box **abzumelden**, drücken Sie rechts oben auf das **Abmeldesymbol** und anschließend auf **Ok**.

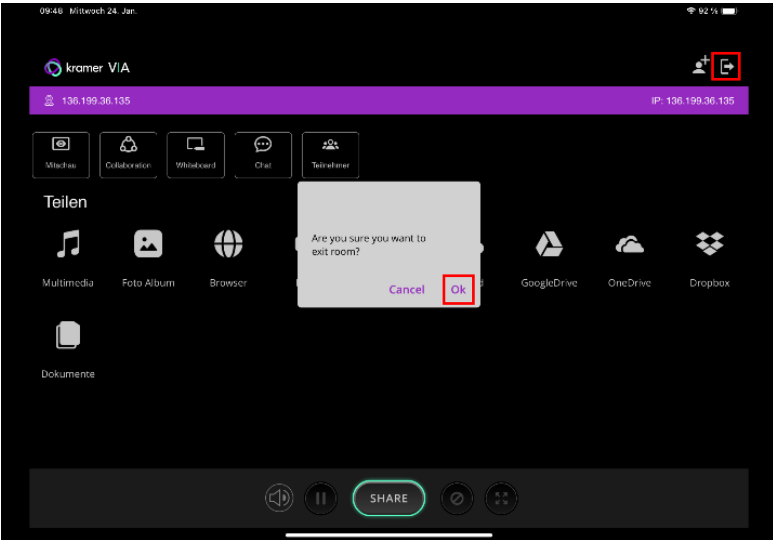